# Korg TRITON STUDIO. Руководство пользователя. Начало работы.

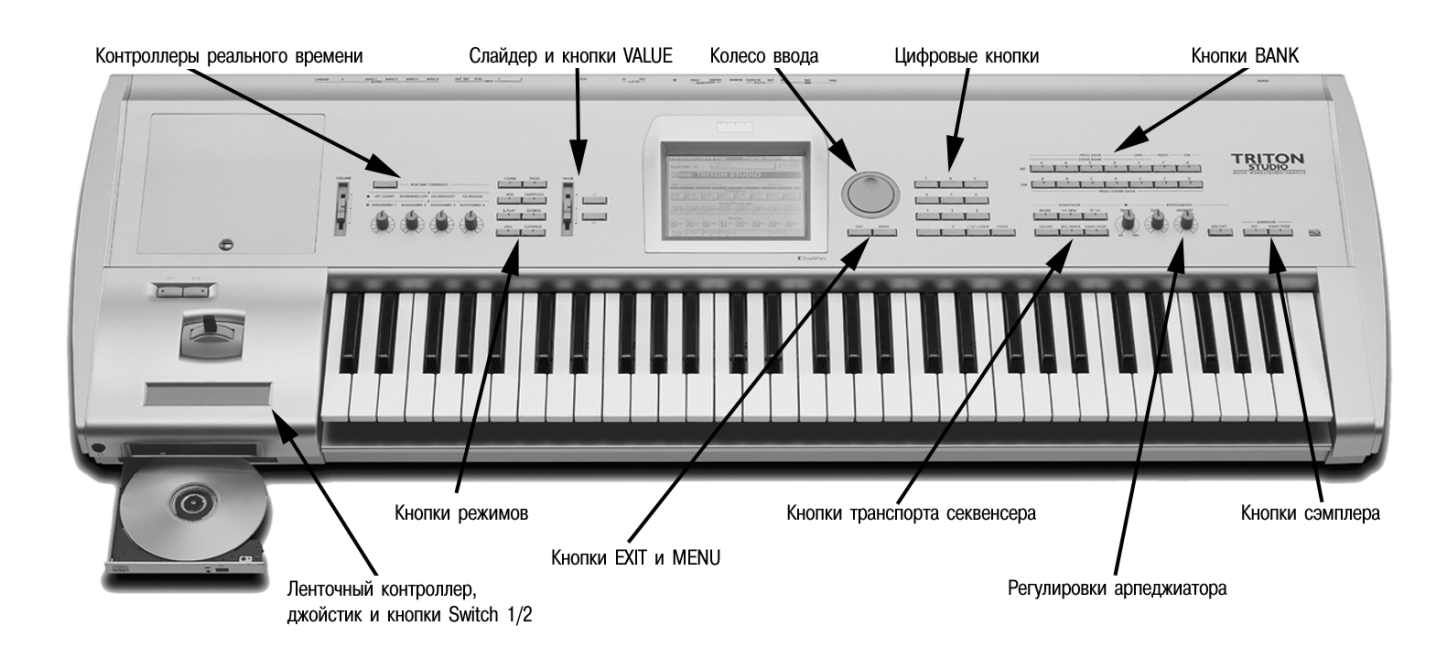

Музыкальная рабочая станция / сэмплер

#### Основные возможности

- Великолепный звук: полифония до 120 нот, 48 Мб волновых форм ROM (включая 16 Мб новых сэмплов стереофонического фортепиано с переключаемой динамикой звукоизвлечения), возможность расширения до 256 Мб семью картами EXB-PCM, а также платой синтезатора EXB-MOSS DSP.
- 1280 встроенных звуков с возможностью расширения о 3584.
- Графический интерфейс TouchView, упрощающий навигацию, и новый мощный процессор, работающий в 6 раз быстрее, чем в "классическом" TRITON и в 2 раза быстрее, чем в Karma!
- Замечательные эффекты: 102 алгоритма, 5 разрывов, 2 мастер-эффекта с возможностью синхронизации, трехполосный эквалайзер.
- Открытая система сэмплирования, позволяющая осуществлять сэмплирование и ресэмплирование во всех режимах; 16 Мб сэмплерной памяти RAM (расширяемой до 96 Мб), частота дискретизации 48 кГц, функции временного разбиения/растяжения, циклы с кроссфейдом, сэмплирование/ресэмплирование с учетом всех разрывов и мастер-эффектов, "сграбливание" аудиоматериала с CD, ресэмплирование всей песни на внутренний хард-диск в WAV-файлы.
- Доступный секвенсер: 16 треков, 200000 событий, функции Cue List и RPPR, шаблоны песен, пресетные ритмические паттерны, независимое зацикливание треков.
- Функция "In-Track", позволяющая производить сэмплирование непосредственно в секвенсер в качестве MIDI-событий сэмплирование на внутренний хард-диск!
- Два полифонических арпеджиатора, синхронизирующихся по MIDI Clock, 507 пользовательских ячеек памяти.
- Возможности хранения данных: внутренний хард-диск 5 Гб, дискета, SCSI и опциональный внутренний привод CDRW1x8.
- 6 выходов с возможностью направления любого сигнала на любой из них или стереопару с любыми эффектами!
- Цифровой вход/выход S/PDIF 48 кГц, совместимый с 96 кГц.
- Опциональный 6-канальный ADAT-интерфейс EXB-DI и 6-канальный цифровой аудио/MIDI вход/выход EXB-mLAN.

## Содержание

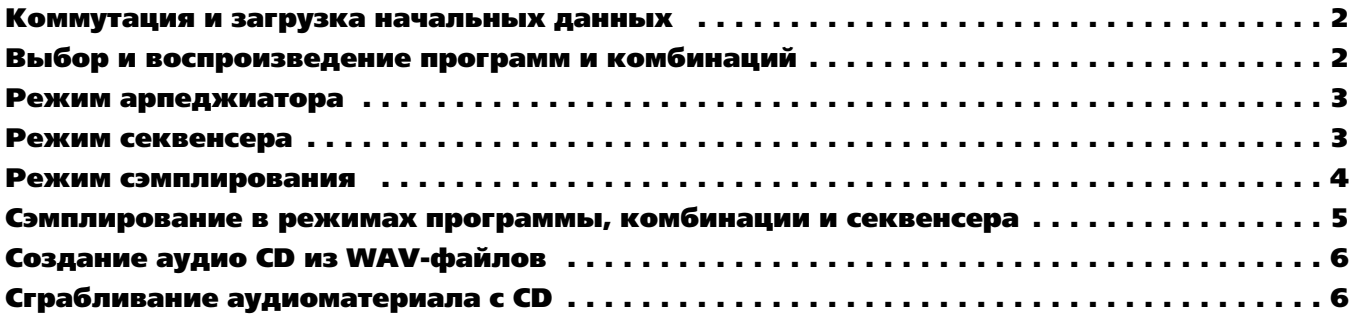

## Коммутация и загрузка начальных данных

Подключите сетевой шнур и скоммутируйте аудиовыходы L/R с системой мониторинга. Все заводские данные, включая программы, комбинации, глобальные установки и демо-песни/сэмплы находятся на внутреннем хард-диске в директории "PRELOAD".

При отключении питания TRITON STUDIO загруженные демо-песни/сэмплы удаляются из памяти. Для их загрузки выполните слеavlouvo nooueavov.

*Àðõèâèðóéòå âñå ñîáñòâåííûå íàðàáîòêè ïåðåä âûïîëíåíèåì äàííîé ïðîöåäóðû!*

- 1. Нажмите кнопку [DISK]. Нажмите ярлык Load в верхней левой части дисплея.
- 2. Нажмите кнопку меню Drive Select ▶ (снизу слева на дисплее) и выберите HDD: INTERNAL HD. Нажмите директорию PRELOAD и нажмите Open.

а. Для одновременной загрузки всех заводских данных: Нажмите любой из файлов с именем PRELOAD. Нажмите Load <del>v</del> в верхнем правом углу дисплея. Нажмите в меню Load selected. Отметьте поля для двух других позиций Load PRELOAD. Убедитесь, что поле меню PCG Contents  $\blacktriangleright$  (программы, комбинации, глобальные данные) установлено в All, и отмечены кнопки Clear в позициях "Select KSC Allocation" и "Select SNG Allocation". Нажмите ОК.

б. Для загрузки только заводских демо-песен: Нажмите файл с именем PRELOAD.SNG. Отметьте поле Load PRELOAD.KSC. Убедитесь, что отмечены кнопки Clear в позициях "Select KSC Allocation" и "Select SNG Allocation". Нажмите ОК.

в. Для загрузки только заводских тембров: Нажмите файл с именем PRELOAD.PCG. Нажмите кнопку Load в верхнем правом углу дисплея. Нажмите в ниспадающем меню Load selected. Нажмите ОК.

#### НОВИНКА!! Прослушивание программ с любого накопителя перед загрузкой!

- 1. Выберите файл PRELOAD.PCG (см. выше шаг 2в). Нажмите Ореп. Нажмите Program, а затем нажмите Open. Выберите любой банк Bank 1A-D и нажмите Open.
- 2. Нажмите название любого тембра и играйте на клавиатуре: вы можете прослушать любой тембр с любого накопителя нажатием имени его файла до загрузки в память! В отличие от загрузки в память всего банка программ перед прослушиванием тембров, эта функция позволяет загружать только необходимые программы после их прослушивания.

#### Прослушивание демо-песен

- 1. После загрузки заводских демо-песен нажмите кнопку [SEQ]. Нажмите кнопку SEQUENCER [START/STOP] для воспроизведения первой песни, "Bullet Timing". Воспроизведение автоматически остановится в конце песни, или для останова в любой момент нажмите кнопку [START/STOP].
- 2. Для выбора другой песни нажмите кнопку ▶ слева от S000. Нажмите имя прослушиваемой песни. Нажмите SEQUENCER [START/STOP].

#### Для воспроизведения демонстрационного списка воспроизведения:

1. Нажмите кнопку [MENU]. Нажмите P1: Cue List (или нажмите 1 на цифровой клавиатуре). Нажмите кнопку SEQUENCER [START/STOP] — все песни будут последовательно воспроизводиться в бесконечном цикле с начала списка. Нажмите кнопку [START/STOP] для останова воспроизведения в любой момент.

#### Выбор и воспроизведение программ и комбинаций

- 1. Для выбора программ нажмите кнопку [PROG]. Для выбора комбинаций нажмите кнопку [COMBI].
- 2. Нажмите одну из кнопок [BANK] для выбора банка тембров, затем колесом ввода, кнопками ▲/▼ или цифровыми кнопками выберите тембр внутри банка.

Заводские программы находятся в банках IA-D (и G для General MIDI). Заводские комбинации находятся в банках IA-D.

#### Выбор программ и комбинаций по группам

1. Нажмите кнопку Category над именем программы или комбинации. Переместитесь и нажмите название любого тембра в текущей группе, а затем воспроизведите звук с клавиатуры. Выберите другую группу нажатием одного из ярлыков Category слева или справа от центрального меню; затем аналогично прослушайте тембры. Нажмите кнопку ОК для перехода к страницам режимов исполнения и редакции выбранного тембра.

#### Работа с программами и комбинациями TRITON STUDIO

НОВИНКА!! Программа С001 и комбинация A000 представляют 16 Мб новых сэмплов стереофонического рояля с переключаемой динамикой звукоизвлечения, 60 голосами фортепианной полифонии в совокупности с 60 голосами волновых форм Triton!

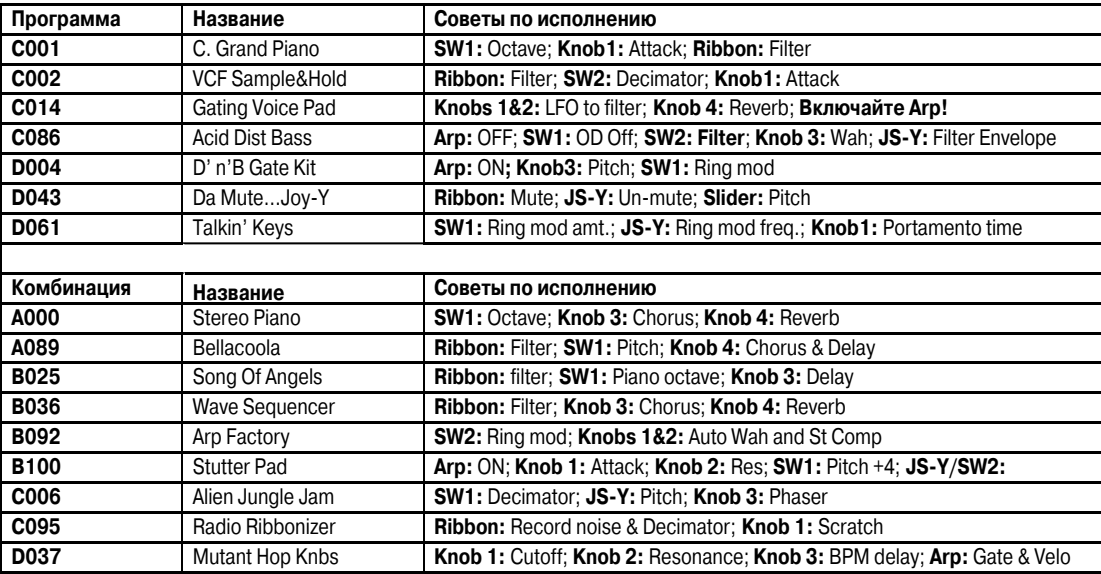

## Режим арпеджиатора

TRITON STUDIO имеет двойной полифонический арпеджиатор с полными возможностями редакции и синхронизации по MIDI Clock. Одна программа использует один арпеджиаторный паттерн — режимы комбинации или секвенсера могут использовать до двух арпеджиаторных паттернов одновременно.

- 1. Арпеджиаторный паттерн будет назначен на программу, даже если кнопка Arpeggiator [ON/OFF] не находится в положении ON. Например: Выберите программу C54, Wah Space Bass. Включите кнопку Arpeggiator [ON/OFF] (она засветится). Оперируйте контроллерами реального времени: TEMPO, GATE (общая длина шага) и VELOCITY (громкость нот арпеджио). Нажмите ярлык Arpeggio внизу экрана. Кнопкой Octave смените параметр Reso (разрешение), отметьте поле Keyboard.
- 2. Смотрите на сетку арпеджио: Нажмите кнопку [GLOBAL], нажмите [MENU], нажмите P.6 User Arpeggio. Нажмите ярлык Pattern Edit.
- 3. Два арпеджиаторных паттерна будут назначены на комбинацию, даже если кнопка Arpeggiator [ON/OFF] не находится в положении ON. Например: Выберите комбинацию A48, Wine& Cheese. Имейте в виду, что контроллеры реального времени действуют одновременно на оба арпеджиатора. Нажмите ярлык Arpegg. A или Arpegg. В внизу экрана для работы с индивидуальными параметрами. Нажмите кнопку ▶ в поле Раt: (паттерн) и переключайте арпеджиаторные паттерны.

#### Режим секвенсера: быстрое создание песен с помощью шаблонов

- 1. Нажмите кнопку [SEQ]. Нажмите кнопку ▶ около символов S### (номер песни) и нажмите любой неиспользуемый номер. Нажмите ОК в ответ на сообщение "Create new song this Song No.".
- 2. Нажмите верхнюю правую кнопку ▼, а затем нажмите "Load Template Song". Нажмите кнопку ▶ в поле From: и выберите один из пресетных шаблонов песен (Р00, и т.д.) нажатием на него. После каждого выбора в первые 8 треков будут загружены 8 программ с соответствующими эффектами и маршрутизацией. Перед нажатием ОК...
- 3. Отметьте поле "Copy Pattern to Track too?" и затем нажмите ОК. Убедитесь, что кнопка Pattern: ▶ установлена в "Preset". Нажмите кнопку ▶ около символов Р### и выберите паттерн соответствующего шаблону стиля. Нажмите ОК от 4 до 8 раз для копирования паттерна в необходимое количество тактов трека (определяемое параметром Measure), а затем нажмите Exit. Нажмите кнопку SEQUENCER [START/STOP] для прослушивания скопированного барабанного паттерна. Нажмите кнопку SEQUENCER [START/STOP] еще раз для останова.

*Ïåðåä íàæàòèåì OK äëÿ êîïèðîâàíèÿ ïàòòåðíà âû ñïåðâà ìîæåòå âûáðàòü íîâûé ïàòòåðí äëÿ ñîçäàíèÿ êàðòû ïàòòåðíîâ â òðåêå.*

#### Запись нового трека:

1. Нажмите кнопку [LOCATE] для возврата к началу песни. Нажмите кнопку ▶ слева от слова Track и выберите Track 2 (кроме шаблона Orchestral, где Track 2 — всегда басовый). Нажмите кнопку [REC/WRITE], а затем кнопку SEQUENCER [START/STOP] и запишите от 2 до 4 тактов. По окончании, нажмите кнопку SEQUENCER [START/STOP] для останова записи.

#### Установка шикличного воспроизведения трека 2:

- 2. Нажмите ярлык PlyLoop 1-8 внизу дисплея. Отметьте поле Track Play Loop для трека 2. Оставьте Loop Start Measure в "001". Нажмите Loop End Measure ("001") и установите номер последнего такта трека 2 (используя кнопку ▲, колесо ввода или цифроайшло есор ела шовоал.<br>Вые кнопки). Нажмите кнопку SEQUENCER [START/STOP] для воспроизведения песни и зацикливания басового трека. Нажмите кнопку SEQUENCER [START/STOP] еще раз для останова.
- 3. Повторите шаги 4 и 5 для записи дополнительных треков и установки выбранных циклов.

*Óñòàíîâêà ôëàæêà â ïîëå Play Intro ïîçâîëÿåò âîñïðîèçâîäèòü òðåê îò òàêòà 1 äî òàêòà, îïðåäåëåííîãî ïàðàìåòðîì Loop Start Measure, и затем зацикливать трек в выбранном регионе.* 

#### НОВИНКА!! Копирование установок двойного арпеджиатора и песни для многоканальной записи

- 1. Создайте новую песню. Нажмите верхнюю правую кнопку и нажмите "Copy from Combi". Пример: Выберите В01, Wack Attack.
- 2. Отметьте поле "with Effects". Убедитесь, что отмечены альтернативные кнопки для треков  $1 8$ . Отметьте поле "Auto adjust Arp setting for Multi REC". Имейте в виду, что к записи будут готовы все первые 8 треков.
- 3. Запишите несколько тактов и прослушайте результат: секвенцию с назначенными на корректные MIDI-каналы треками с включенным арпеджиатором.
- 4. Нажмите кнопку [MENU], затем Page 2, Trk Param. Нажмите ярлык MIDI Ch 9-16, выберите и переключите треки 10 16 с (OFF) íà INT.

#### Автоматизация микса:

- 5. Нажмите ярлык Preference, затем нажмите альтернативную кнопку Overdub под Recording Setup.
- 6. Нажмите ярлык Міхег 1-8 внизу экрана и выберите трек для микширования нажатием его "фейдера".
- 7. Нажмите кнопку [REC/WRITE] после SEQUENCER [START/STOP] и запишите изменения громкости в треке колесом ввода или слайдером VALUE. Нажмите кнопку SEQUENCER [START/STOP] по окончании.
- 8. Нажмите кнопку SEQUENCER [START/STOP] еще раз для прослушивания результата уровень громкости будет изменяться в процессе воспроизведения. Аналогично можно записать изменения панорамы.

#### Использование в режиме секвенсера функции сравнения а качестве отмены "UNDO":

Для отмены записанного дубля нажмите кнопку [COMPARE], она засветится: это равносильно одному уровню отмены. Повторите запись на текущий трек при светящейся кнопке [COMPARE]. Переключайте кнопку [COMPARE] для прослушивания обоих дублей.

Лереключение или запись/редакция другого трека (или выход из режима секвенсера) очищает буфер сравнения. Перед началом *ðàáîòû ñ äðóãèì òðåêîì óáåäèòåñü, ÷òî òåêóùåå ñîñòîÿíèå ôóíêöèè ñðàâíåíèÿ ñîäåðæèò ñîõðàíÿåìûå äàííûå!*

## Использование эффектов в шаблоне песни: 5 разрывов, 2 мастер-эффекта и трехполосный эквалайзер!

- 1. Нажмите кнопку [MENU], затем P.8 Insert Effect для просмотра до 5 стерео разрыв-эффектов, загруженных вместе с шаблоном. Посмотрите на поле IFX/Indiv. Out BUS Select. Треки, кнопка ▶ которых указывает на L/R, назначены непосредственно на мастер-эффекты со значениями посылов Send1 (MFX1) и Send 2 (МFX2). Треки, кнопка ▶ которых указывает на IFX#, назначены на разрыв-эффекты, отображаемые в верхней половине дисплея.
- 2. Нажмите кнопку ▶ для трека 2 (трек баса): вторая колонка содержит варианты назначения трека на один или два из 4 дополнительных выхолов.
- 3. Нажмите ярлык Insert FX внизу дисплея для подробного просмотра выбранных разрыв-эффектов. Линии Send1 и Send2 означают уровни посылов с разрыв-эффектов на мастер-эффекты. Нажмите одну из кнопок ▶ в линии разрыв-эффектов: как и в случае тембров TRITON STUDIO, эффекты организованы в группы. Нажмите любой другой алгоритм в текущей группе или нажмите один из ярлыков групп эффектов в левой части дисплея для выбора эффекта из другой группы. Нажмите один из 5 ярлыков IFX для просмотра всех параметров текущего выбранного разрыв-эффекта. Нажмите любую кнопку ▶ (кроме Control Ch.) для просмотра 32 доступных источников динамической модуляции. (Имейте в виду, что кнопка the Control Ch. ▶ позволяет управлять данным эффектом по выделенному MIDI-каналу секвенсера.)
- 4. Нажмите Р.9 Master Effect для просмотра двух мастер-эффектов шаблона песни. Нажмите одну из кнопок ▶ MFX1 или MFX 2 аля оценки алгоритмов эффектов, аналогично странице IFX. Нажмите ярлык [MFX1] или [MFX2] внизу дисплея для просмотра и редакции параметров текущего эффекта. Нажмите ярлык Master EQ для просмотра и редакции трехполосного эквалайзера.

#### Режим сэмплирования

TRITON STUDIO производит сэмплирование 16 бит/48 кГц в моно или стерео. При установленных 16 Мб памяти TRITON STUDIO может записать до 174 секунд в моно или 87 секунд в стерео. Память расширяется модулями SIMM до 96 Мб, что дает около 17.4 минут моно- или 8.6 минут стереосэмплирования.

Три модуля SIMM по 32 Мб каждый устанавливаются пользователем. Подходящими являются 72-контактные модули ECO или Fast Page (FPM) DRAM SIMM без четности с временем доступа 60 нс и выше, 11-битной адресацией.

#### Запись вокальных сэмплов

Леред работой очистите сэмплерную память TRITON STUDIO выключением/включением питания. Иначе, можно удалить все сэмплы/мультисэмплы в режиме сэмплирования: в меню страницы выберите "Delete MS" и отметьте поля "All Multisamples" и "Delete *Samples too?".*

- 1. Подключите микрофон к разъему [AUDIO INPUT 1] тыльной панели, установите переключатель MIC/LINE в положение MIC и установите регулятор LEVEL в положение "12 часов".
- 2. Нажмите кнопку [SAMPLING]. Нажмите ярлык [Input Setup]. В поле Input 1 нажмите кнопку ▶ около BUS(IFX) Select: и выберите L/R. Колесом ввода или цифровыми кнопками установите Input 1 Pan: в "С064". В поле Recording Setup нажмите кнопку Auto, колесом ввода или цифровыми кнопками установите Threshold в -30 db, а Pre Trigger REC: — в 5 ms.
- 3. Нажмите ярлык [Recording] и убедитесь, что "MS" (мультисэмпл) установлен в "000:new MS\_\_\_000". Установите в полях OrigKey и ТорКеу значение "С2". Наиболее простым способом является при удержании нажатой кнопки [ENTER] нажатие клавиши [C2] на клавиатуре. В поле REC Sample Setup нажмите кнопку ▶ за Sample Mode: и установите здесь "L-Mono".
- 4. Нажмите ярлык Preference и колесом ввода или цифровыми кнопками установите Zone Range в 1key.
- 5. Нажмите ярлык Recording. Нажмите кнопку SAMPLING [REC] для активизации сэмплера, а затем говорите в микрофон. Если над индикаторами уровня вспыхивает надпись "ADC Overload", уменьшите уровень регулятором LEVEL до момента отсутствия появления данной надписи. Нажмите "фейдер" dB в поле Recording Level и, говоря в микрофон, колесом ввода установите максимально возможный уровень записи без появления надписи "CLIP".
- 6. Нажмите кнопку SAMPLING [START/STOP] и скажите слово "Sampling". Нажмите кнопку SAMPLING [START/STOP] еще раз для останова сэмплирования и затем нажмите на дисплее кнопку Create. После этого "клавиатурный" дисплей переместится на следующую клавишу.
- 7. Нажмите кнопку SAMPLING [REC]. Нажмите кнопку SAMPLING [START/STOP] и скажите "is easy". Нажмите кнопку SAMPLING [START/STOP] еще раз для останова сэмплирования, затем нажмите Create.
- 8. Нажмите кнопку SAMPLING [REC]. Нажмите кнопку SAMPLING [START/STOP] и скажите "with the". Нажмите кнопку SAMPLING [START/STOP] еще раз для останова сэмплирования, затем нажмите Create.
- 9. Нажмите кнопку SAMPLING [REC]. Нажмите кнопку SAMPLING [START/STOP] и скажите "TRITON STUDIO". Нажмите кнопку SAMPLING [START/STOP] еще раз для останова сэмплирования.
- 10. Теперь последовательно берите на клавиатуре ноты от [C2] до [D#2] с шагом в полутон и вы услышите фразу "Sampling is easy with the TRITON STUDIO".

#### Сэмплирование через один из 102 разрыв-эффектов:

- 11. Нажмите ярлык Input Setup. В поле Input 1 нажмите кнопку  $\blacktriangleright$  около BUS(IFX) Select и выберите IFX1.
- 12. Нажмите кнопку [MENU] и затем нажмите P8: Insert Efffect. Нажмите кнопку OFF в поле IFX1 для перевода ее в ON, а затем убедитесь, что подсвечено 000: "No Effect". Цифровыми кнопками введите 5 > 2, а затем нажмите кнопку [ENTER] ("52: Reverb Hall"). Говорите в микрофон для прослушивания эффекта. Нажмите ярлык IFX1 внизу экрана для просмотра и редакции параметров эффекта.
- 13. Нажмите кнопку [MENU], затем нажмите P0: Recording. Нажмите ярлык Recording, затем нажмите кнопку SAMPLING [REC/WRITE] для активизации сэмплера. Говоря в микрофон, установите уровень записи.
- 14. Нажмите Create для создания нового индекса мультисэмпла. Нажмите кнопку SAMPLING [START/STOP], скажите фразу. Нажмите SAMPLING [START/STOP] еще раз для останова сэмплирования. Новый сэмпл будет воспроизводиться на ноте [E2] следующем доступном индексе.

## НОВИНКА!! Сэмплирование в режимах программы, комбинации и секвенсера

Для сэмплирования в этих режимах, на главной странице каждого из них предусмотрен ярлык Sampling. Следующий пример для комбинации иллюстрирует процедуру для всех трех режимов:

- 1. Нажмите кнопку [Combi] и выберите A032, "SKOOL of FUNK", для сэмплирования всей ее информации (до 8 тембров, 7 эффектов и 2 арпеджиатора) в качестве одного нового события, что освободит треки и полифонию секвенсера.
- 2. Нажмите ярлык Sampling внизу дисплея. Убедитесь, кнопка Input ▶ установлена в Analog. Нажмите кнопку SAMPLING [REC] и установите уровень записи, как в шаге 5. По окончании, нажмите кнопку SAMPLING [REC] еще раз. Кнопку ARPEGGIATOR [ON/OFF] переведите в состояние OFF.
- 3. В поле Sampling Setup установите Source BUS в L/R. Установите Trigger в Note On. Установите Save to в RAM. Установите Mode â Stereo.
- 4. Нажмите в правом верхнем углу кнопку и нажмите Select Bank & Sample No.. Отметьте поле Convert to Program и выберите программу-назначение. Нажмите кнопку • после MS и выберите следующий пустой мультисэмпл: Orig. Кеу затем будет определен как С2. Нажмите ОК.
- 5. Включите кнопку ARP [ON/OFF]. Нажмите кнопку SAMPLING [REC]. Нажмите кнопку SAMPLING [START/STOP]. Играйте на клавиатуре. По окончании, отключите кнопки SAMPLING [REC] и ARP [ON/OFF].
- 6. Нажмите кнопку [PROG] и выберите программу, определенную в шаге 4: возьмите ноту [C2] и прослушайте всю фразу, как один сэмпл!

При повторении процедуры с комбинацией, типа C095 Radio Ribbonizer, использующей управление в реальном времени, при сэмплировании можно оперировать контроллерами реального времени, ленточным контроллером, джойстиком и арпеджиатором *— âñå èçìåíåíèÿ áóäóò çàïèñàíû â íîâûé ñýìïë, êîòîðûé áóäåò ñîîòâåòñòâîâàòü îäíîìó MIDI-ñîáûòèþ â ñåêâåíöèÿõ!*

#### НОВИНКА!! Сэмплирование в трек в режиме секвенсера

TRITON STUDIO позволяет осуществлять сэмплирование сигналов внешних источников (например, гитары или микрофона) в пустой трек и назначать ноту запуска полученного сэмпла в текущей позиции. В следующем примере показана процедура использования микрофона, подключенного ко входу Input 1.

- 1. Очистите сэмплерную память, но не секвенции: для этого нажмите кнопку [SAMPLING], нажмите в правом верхнем углу кнопку  $\bullet$  и нажмите Delete MS. Отметьте поля All Multisamples и Delete samples Too?. Нажмите ОК.
- 2. Нажмите кнопку [SEQUENCE] и выберите одну из созданных песен. Нажмите ярлык Sampling.
- 3. Убедитесь, что кнопка Input 1 ▶ установлена в Analog. Для Input 1: Level установите в 127 и Pan в L000. Установите кнопку ▶ для BUS (IFX/Indiv.) Select в 1/2. Установите Mode в Mono.
- 4. B поле Sampling Setup установите Source BUS в Indiv. 1/2. Отключите кабель от выхода AUDIO OUTPUT R и включите его в разъем INDIVIDUAL OUTPUT 1 для мониторинга входного сигнала сэмплера.
- 5. Нажмите в правом верхнем углу кнопку и нажмите Select Bank & Sample No.. Отметьте поле Convert to Program и выберите программу (например, E-G127). Отметьте поле Convert to Seq. Event и выберите пустой трек (например, Track 16). Нажмите OK.
- 6. Отметьте поле уровня записи активацией сэмплера: Нажмите кнопку SAMPLING [REC], говорите в микрофон, и установите уровень записи. Нажмите кнопку SAMPLING [START/STOP]. Нажмите кнопку SEQUENCER [START/STOP] и говорите в микрофон. Нажмите кнопку SAMPLING [START/STOP] и кнопку SEQUENCER [START/STOP] для останова сэмплера и прослушивания результата.
- 7. Нажмите кнопку [LOCATE], затем кнопку SEQUENCER [START/STOP] для прослушивания песни с записанным сэмплом.
- 8. Отключите кабель от выхода INDIVIDUAL OUTPUT 1 и снова включите его в разъем AUDIO OUTPUT R.

#### НОВИНКА!! Ресэмплирование исполнения в WAV-файл на внутренний хард-диск

TRITON STUDIO позволяет ресэмплировать исполнение (секвенцию и все внутритрековые сэмплы) в WAV-файл на внутренний хард-диск или на внешний SCSI-привод. Возможна запись до 80 минут аудиоматериала!

При установке опции CDRW-1 из ресэмплированных WAV-файлов может быть создан аудио CD!

- 1. Оставаясь в режиме секвенсера, повторно выберите созданную ранее песню. Нажмите ярлык Sampling. В поле Sampling Setup установите Source BUS в L/R. Установите Trigger в Seq. START SW.. Установите Save To в DISK. Установите Mode в Stereo.
- 2. Нажмите в правом верхнем углу кнопку и нажмите Select Directory. Наименуйте файл, оставьте поле Таке No. отмеченным. Нажмите Done.
- 3. В поле Sampling Setup установите Sampling Time несколько больше, чем реальная длительность песни. Установите уровень: нажмите кнопку SAMPLING [REC] (она засветится), затем нажмите кнопку SEQUENCER [START/STOP] и установите уровень записи
- 4. Нажмите кнопку [LOCATE] для возврата к началу песни. Нажмите кнопку SAMPLING [START/STOP], затем кнопку SEQUENCER [START/STOP]. Нажмите кнопку SAMPLING [START/STOP] и SEQUENCER [START/STOP] по окончании.
- 5. Нажмите в правом верхнем углу кнопку и нажмите Select Directory. Нажмите название выбранного файла и нажмите кнопку SAMPLING [START/STOP] для прослушивания WAV-файла.

## НОВИНКА!! Создание аудио CD из WAV-файлов

При подключении опции CDRW-1x8 или внешнего привода CDRW через SCSI, TRITON STUDIO позволяет скомпоновать список WAV-файлов для их записи на аудио CD!

- 1. Нажмите кнопку [DISK]. Нажмите ярлык Make Audio CD. Нажмите ====End==== и нажмите Insert. Выберите привод и необходимый WAV-файл (его можно прослушать нажатием кнопки SAMPLING [START/STOP]) и нажмите Insert.
- 2. Вложите чистый диск CD-R или CD-RW в привод CDRW-1x8 (или подключенный внешний привод CDRW). Нажмите нижнюю левую кнопку ▶ для выбора привода CDD. Нажмите в правом верхнем углу кнопку ▼ и нажмите Write to CD. Определите скорость записи. Вы можете провести тест на ошибки для выбранной скорости записи. Установите Mode в Write. При записи на CD только одного или окончательного WAV-файла отметьте поле Execute Finalize too. Нажмите ОК.
- 3. Полученный финализированный аудио CD можно прослушать нажатием ярлыка Play Audio CD.

## НОВИНКА!! Сграбливание аудиоматериала с CD

Данные аудио CD, находящегося в опции CDRW-1 могут импортироваться в качестве сэмплерных данных в цифровом формате. Этот процесс называется "сграбливание".

- 1. Вложите аудио CD в CDRW-1. Нажмите кнопку [SAMPLING]. На ярлыке Input Setup убедитесь, что кнопка Input ▶ установлена в Analog. Установите уровни 127 для обоих входов Input 1 и 2. Установите Рап входа Input 1 в L000 и Рап входа Input 2 в R127. Установите BUS(IFX/Indiv.) в L/R для обоих входов Input 1 и 2.
- 2. Нажмите кнопку [MENU], затем нажмите P.5 Audio CD. Проверьте, что Drive установлен в CDD: Audio CD (или ID# для внешнего CDRW). Выберите сграбливаемый трек: CD Track  $\blacktriangleright$ . Нажмите на дисплее "слайдер" Volume и колесом ввода установите уровень воспроизведения CD. Нажмите кнопку SEQUENCER [START/STOP] для старта воспроизведения и нажмите кнопку [ENTER] для установки маркеров Range Start и Range End. Нажмите кнопку SEQUENCER [START/STOP] для останова воспроизведения.

Точки Range Start и End могут выбираться и изменяться колесом ввода или цифровыми кнопками. После этого они могут корректироваться при воспроизведении.

3. Нажмите в правом верхнем углу кнопку • и нажмите Destination. Выберите назначением RAM при сохранении цифровых данных в сэмплерную память. Нажмите ОК. Теперь можно редактировать сграбленные данные в режиме сэмплирования. (Имейте *â âèäó, ÷òî âûáîð DISK óñòàíàâëèâàåò íàçíà÷åíèåì ñòðàâëèâàåìûõ àóäèîäàííûõ âíóòðåííèé õàðä-äèñê*.)